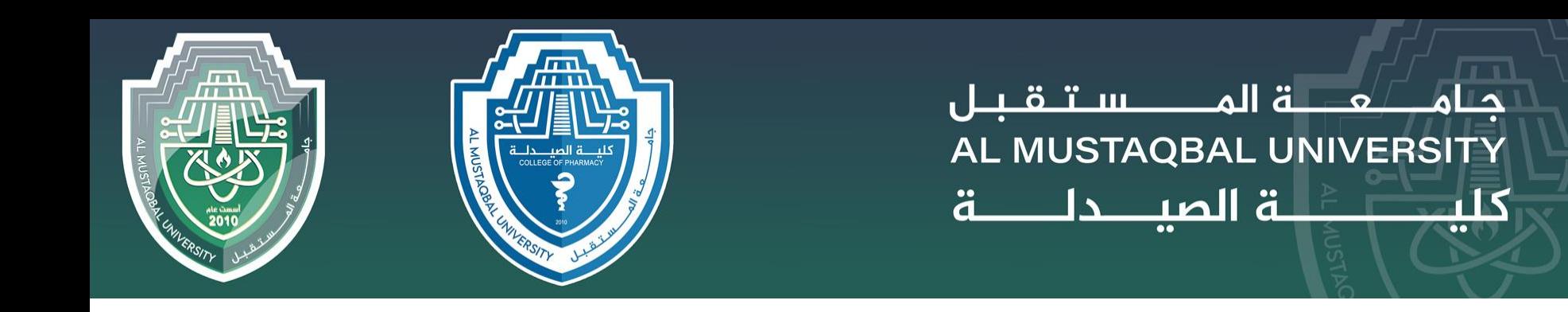

## **Computer Sciences IV**

Second stage

### Lecture 1 **Introduction to Microsoft office word**

By

Asst. lecturer Sajjad Ibrahim Ismael

## **Microsoft office word**

With Word you can:

•Create a document from scratch or from a [template](https://create.microsoft.com/word-templates).

•Add text, images, art, and videos.

•Research a topic and find credible sources.

•Access your documents from a computer, tablet, or phone via OneDrive.

•Share your documents and collaborate with others.

•Track and review changes

### **Create a new document**

1.On the **File** tab, select **New**.

2.Select **Blank document**, or double-click a template image or type the kind of document into the **Search for online templates** box and press **Enter**.

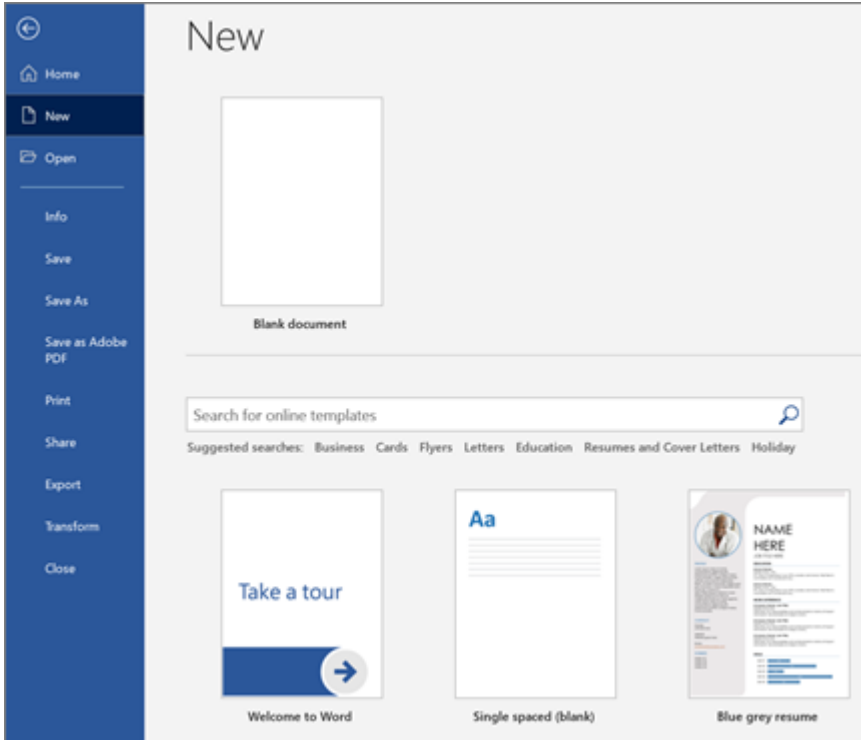

#### **Add and format text**

1.Click on your new blank page and type some text. 2.Select text to format and choose font options on the **Home** tab: **Bold**, **Italic**, **Bullets**, **Numbering**, and more.

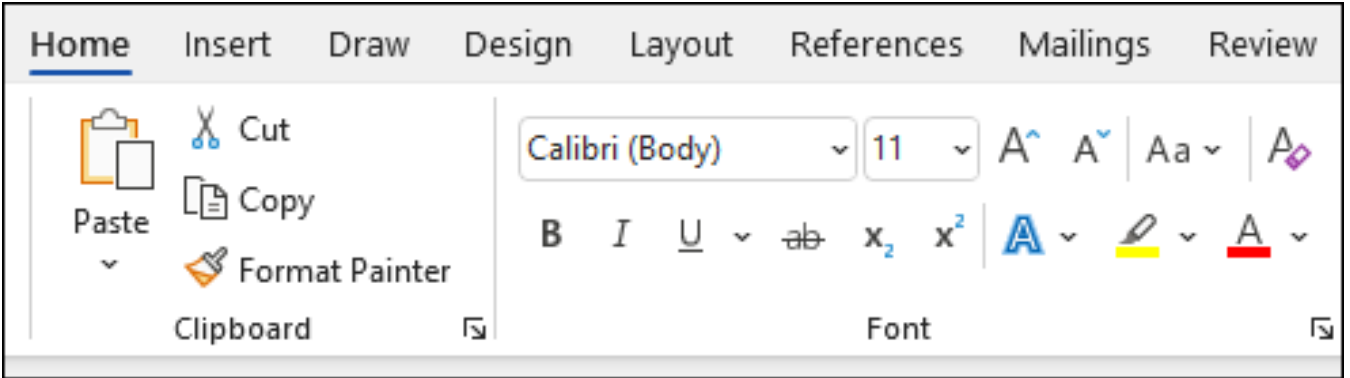

### **Add Pictures, Shapes, SmartArt, Chart, and more**

1.Select the **Insert** tab. 2.Select what you want to add:

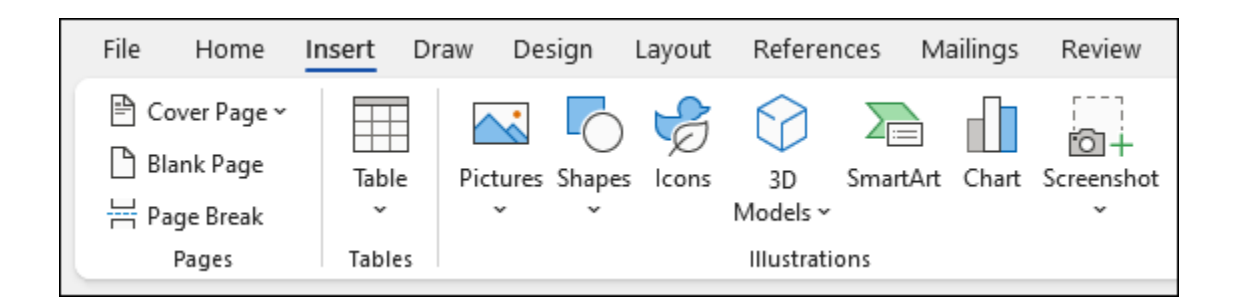

•**Tables** - choose **Table**, hover over the size you want, and select it.

•**Pictures** - select **Pictures**, browse for an image on your computer, a online stock image, or with an image search on Bing.

•**Shapes** - select **L<sub>C</sub>** Shapes, and choose a shape from the drop-down.

•**3D Models** - select **1** 3D Models, choose from a file or online source, pick the image you want, and select **Insert**.

•**SmartArt** - choose **SmartArt**, pick a **SmartArt Graphic**, and select **OK**. •**Chart** - select **Chart**, choose the chart you want, and select **OK**. •**Screenshot** - select  $\begin{bmatrix} -1 \\ 0 \end{bmatrix}$  **Screenshot** and select one from the drop-down.

# Design and edit

#### **Use Styles**

**Styles** templates apply a consistent font, font size, font color, and spacing to headings, paragraphs, and titling throughout your document.

- 1. Select the words, paragraph, list or table to edit.
- 2. On the Home tab, select a style.

If you don't see the style you want, click the More button to expand the gallery.

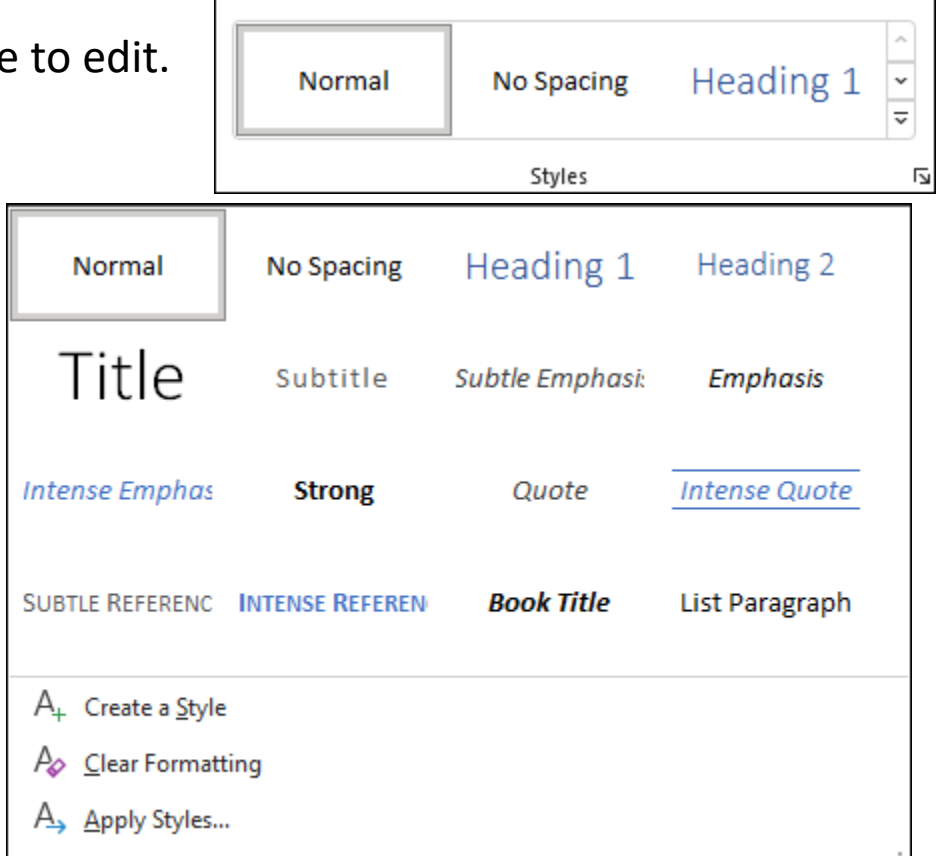

## **Apply Themes**

**Themes** add a professional look to your document.

1.Select **Design** > **Themes**.

2.Point to a theme to preview how it will look.

3.Select the theme you want.

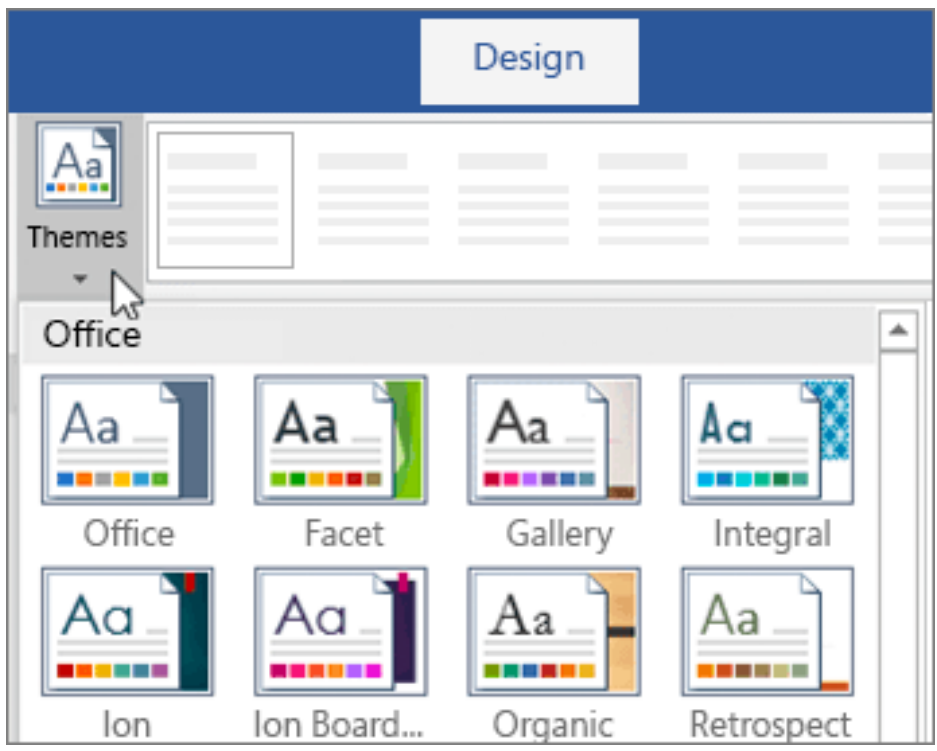

## Set up your mobile apps

Get to your files from anywhere - at work, at home, or on the go. Set up the Office apps on your mobile device.

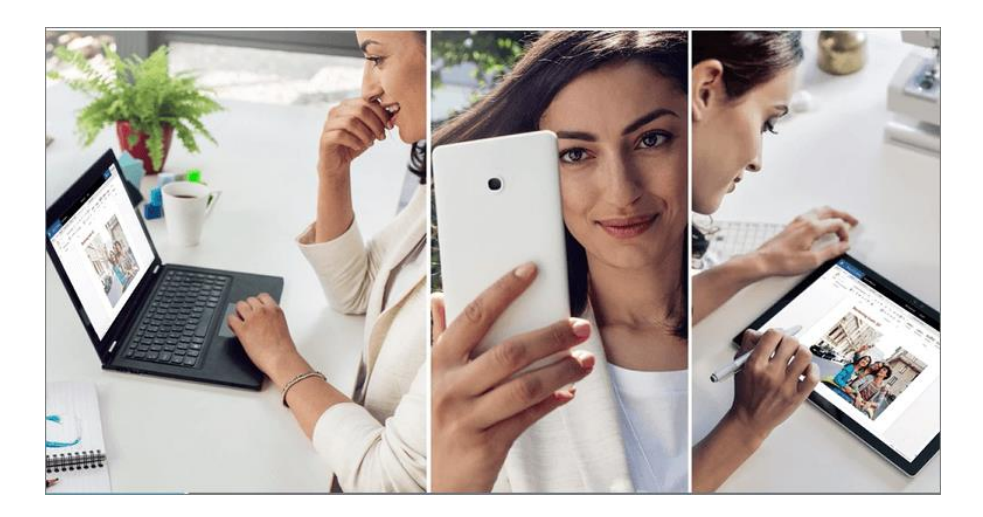

Choose your mobile device

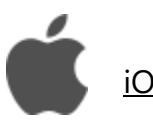

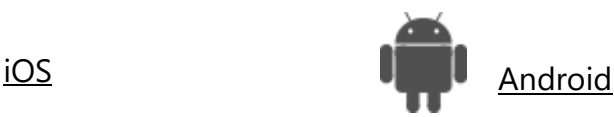

#### **Add text**

1.Place the cursor where you want to add the text.

2.Start typing.

#### **Replace text**

1.Select the text you want to replace.

- 1. To select a single word, double-click it.
- 2. To select a line, click to the left of it.

2.Start typing.

#### **Format text**

1.Select the text you want to format.

2.From the pop up toolbar or the **Home** tab, select an option to change the Font, Font Size, Font Color, or make the text bold, italics, or underline.

#### **Copy formatting**

1.Select the text with the formatting you want to copy.

2.Click **Format painter**, and then select the text you want to copy the formatting to.

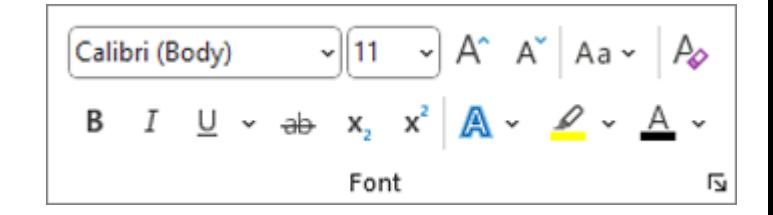

### Create a list

Create a list

To start a numbered list, type **1, a period (.), a space, and** some text. Word will automatically start a numbered list for you.

Type**\* and a space before your text,** and Word will make a bulleted list. To complete your list, press **Enter** until the bullets or numbering switch off. Create a list from existing text

1.Select the text you want to change into a list.

2.Go to **Home**> **Bullets** or **Home**> **Numbering**.

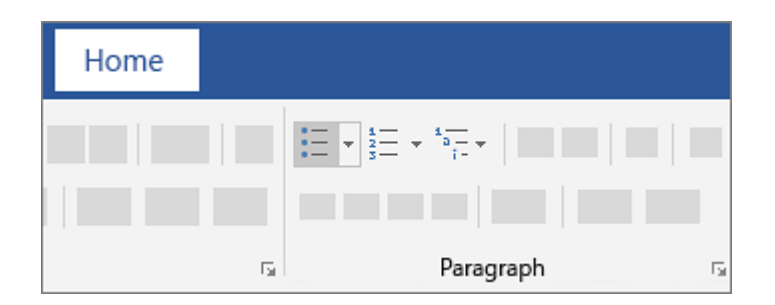

### Change the line spacing

Change line spacing for part of your document

1.Select the paragraphs you want to change.

2.Select **Home** > **Line and Paragraph Spacing**, and choose the spacing you want. 3.To customize spacing, select Line Spacing Options. You can adjust several areas including spacing before and after paragraphs.

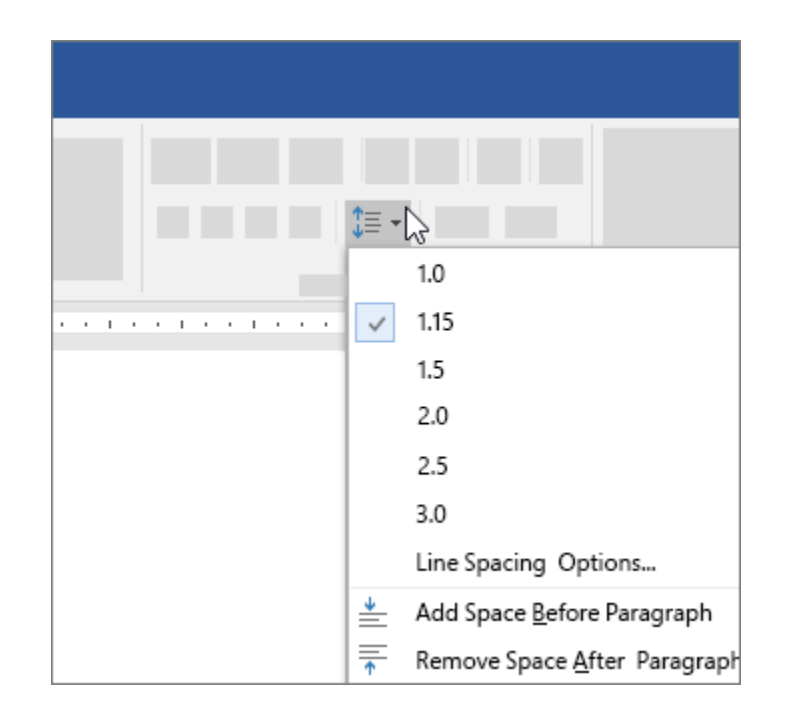

### Change margins

In Word, each page automatically has a oneinch margin. You can customize or choose predefined margin settings, set margins for facing pages, allow extra margin space to allow for document binding, and change how margins are measured.

#### 1.Select **Layout** > **Margins**.

2.Select the margin configuration you want, or select **Custom Margins** to define your own margins.

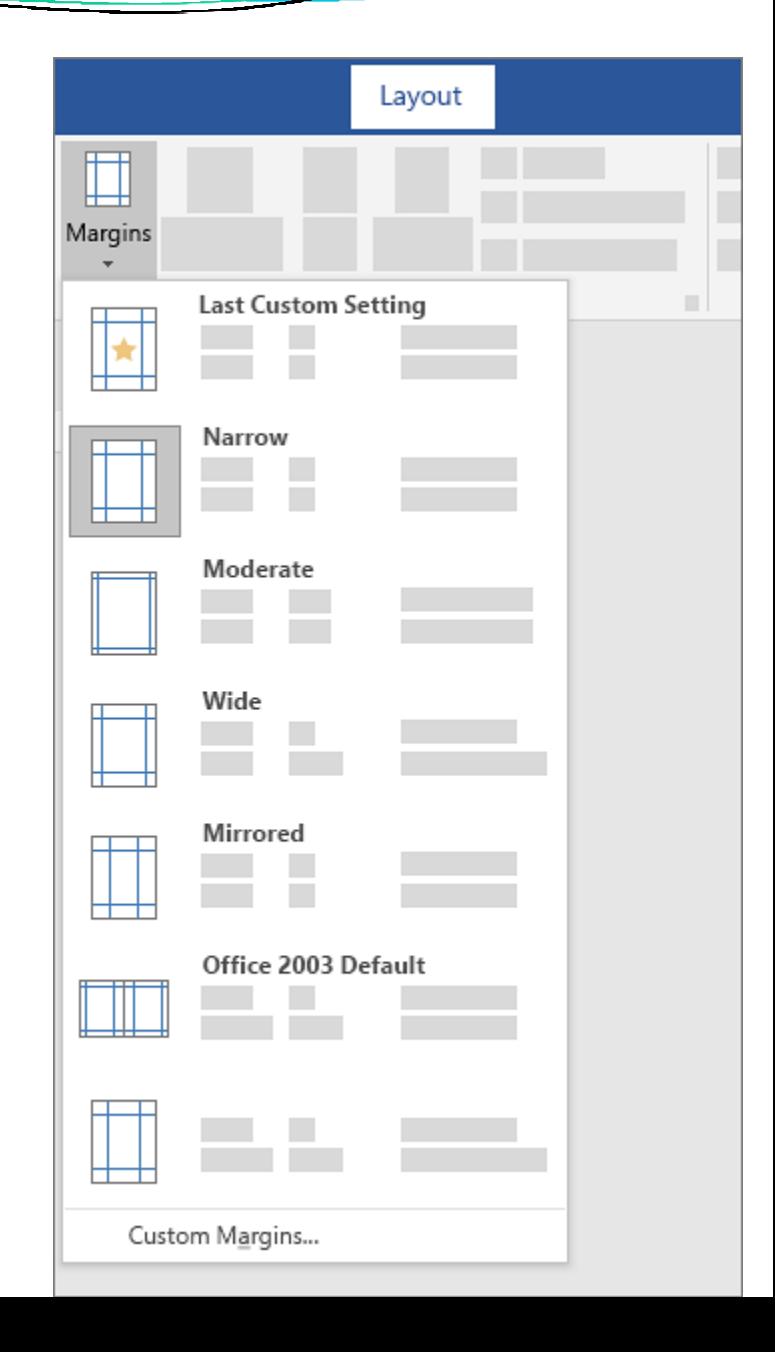

### Add a border to a page

1. Go to **Design** > **Page Borders**.

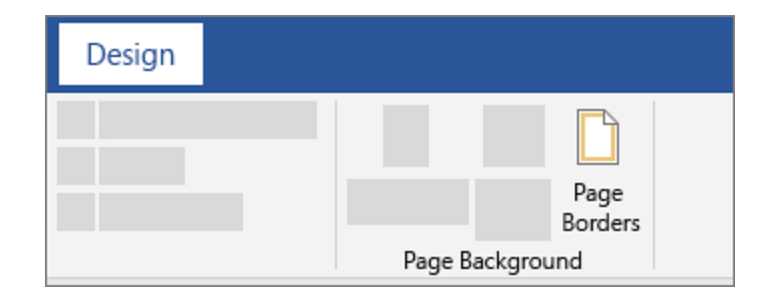

2. Make selections for how you want the border to look.

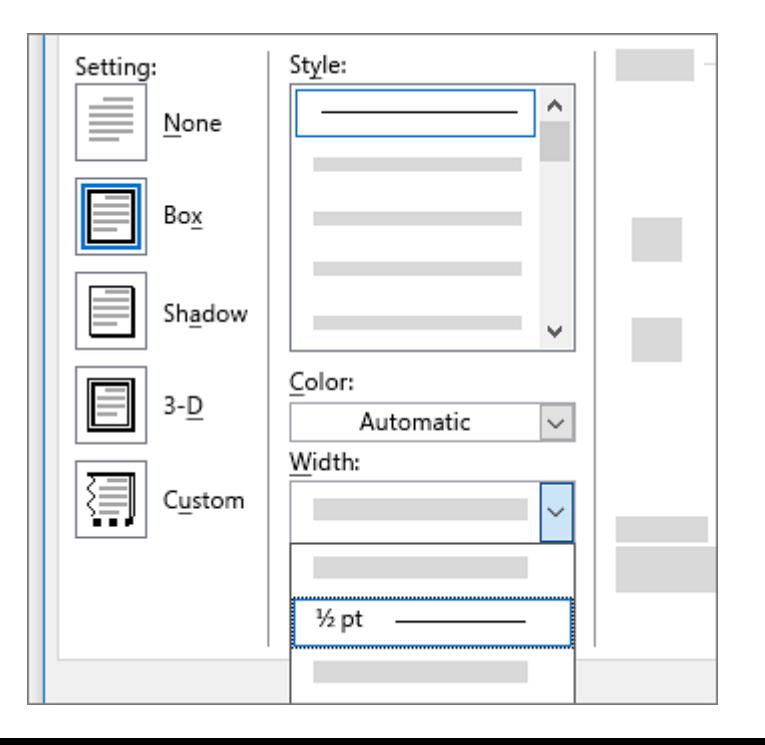

3. To adjust the distance between the border and the edge of the page, select **Options**. Make your changes and select **OK**.

4. Select **OK**.

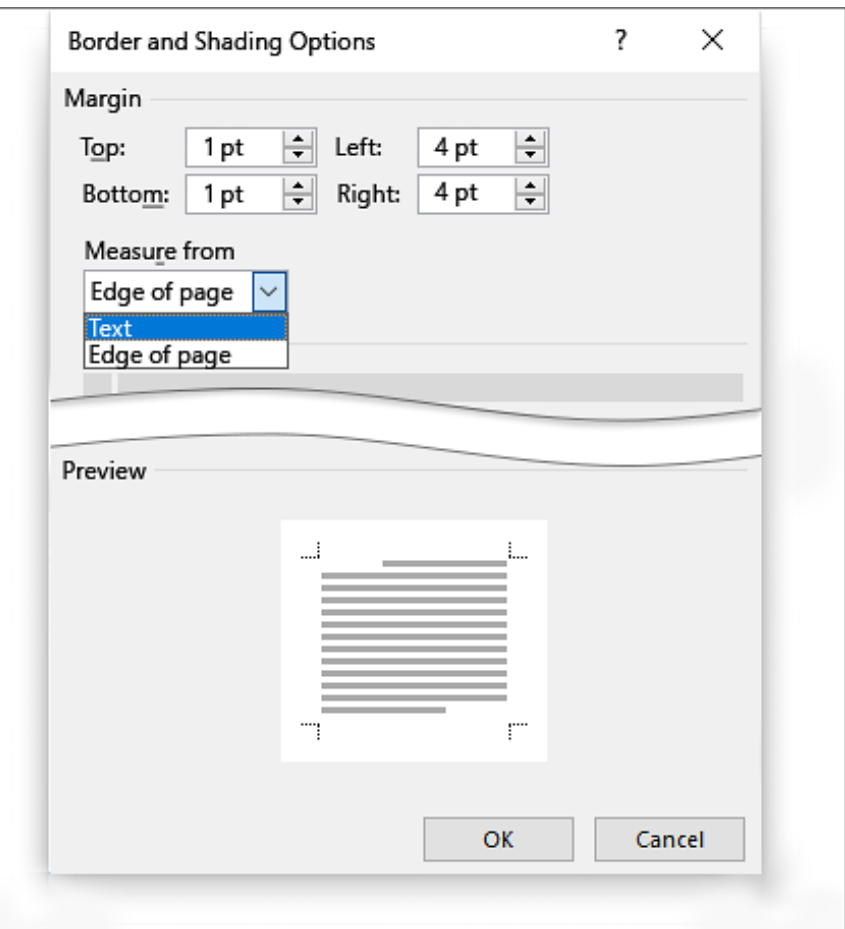

### Insert a header or footer

1.Go to **Insert** > **Header** or **Footer**.

2.Choose the header style you want to use. **Tip:** Some built-in header and footer designs include page numbers.

3. Add or change text for the header or footer. For more info on things you can do with headers.

4. To eliminate a header--like deleting it on the title page--select it and then check the **Different First Page** box.

5. Select **Close Header and Footer** or press Esc to exit.

To delete, select **Insert** > **Header** (or **Footer**) > **Remove Header** (or **Remove Footer**).

#### **Insert page numbers**

1.On the **Insert** tab, select **Page Number**, and then choose the location and style you want.

2.If you don't want a page number to appear on the first page, select **Different First Page**.

3.If you want numbering to start with 1 on the second page, go to **Page Number** > **Format Page Numbers**, and set **Start at** to **0**.

4.When you're done, select **Close Header and Footer** or press Esc.

## Thank you ..